## **GIS – Projektseminar 2005**

**Geographisches Institut Universität Zürich** 

# **Gewässernetz Sihlwald**

## **Erzeugung eines Gewässernetzes aus einem DTM**

## **Projektbericht März-Juli 2005**

*Autoren:* 

Irene Schuler Wasserwerkstr. 120 8037 Zürich [irene.schuler@swissonline.ch](mailto:irene.schuler@swissonline.ch)

Simon Fuchs Dynamostr. 7 5400 Baden [simon.fuchs@bluewin.ch](mailto:simon.fuchs@bluewin.ch) Andreas Linsbauer Bireggstr. 33 6003 Luzern [andreas.linsbauer@gmx.ch](mailto:andreas.linsbauer@gmx.ch)

*Betreuung:* 

Ronald Schmidt, GIUZ, Abteilung GIS, 8057 Zürich, [rschmidt@geo.unizh.ch](mailto:rschmidt@geo.unizh.ch)

#### **Inhalt**

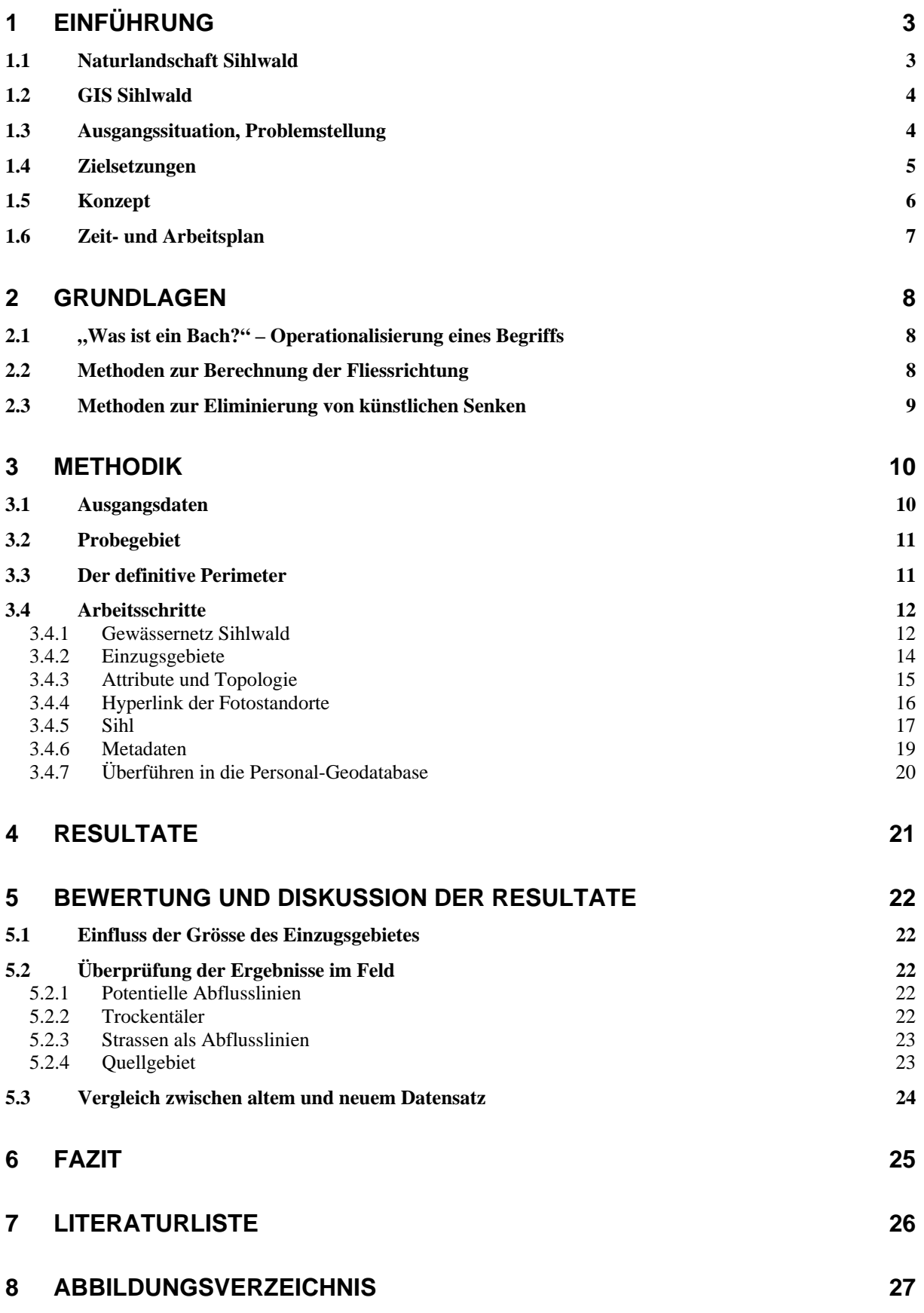

## <span id="page-2-0"></span>**1 Einführung**

## <span id="page-2-2"></span>*1.1 Naturlandschaft Sihlwald*

Der Sihlwald, ein ursprünglicher, artenreicher Laubmischwald, hat eine Ausdehnung von 10km2 . Er wird im Westen begrenzt durch die Albiskette und im Osten durch den Zimmerberg und den Horgenberg, wobei nur ein kleiner Teil des offiziellen Sihlwald rechts der Sihl liegt. Südlich begrenzt wird der Sihlwald bei Sihlbrugg, während im Norden die Dörfer Langnau und Gattikon den Abschluss bilden. Die Albiskette verläuft auf einer Höhe von ca. 900m.ü.M.. Der Sihlwald ist fast lückenlos bewaldet und zahlreiche Bachtobel ziehen von der Albiskette zur Sihl hinunter (siehe [Abb. 1\)](#page-2-1).

<span id="page-2-1"></span>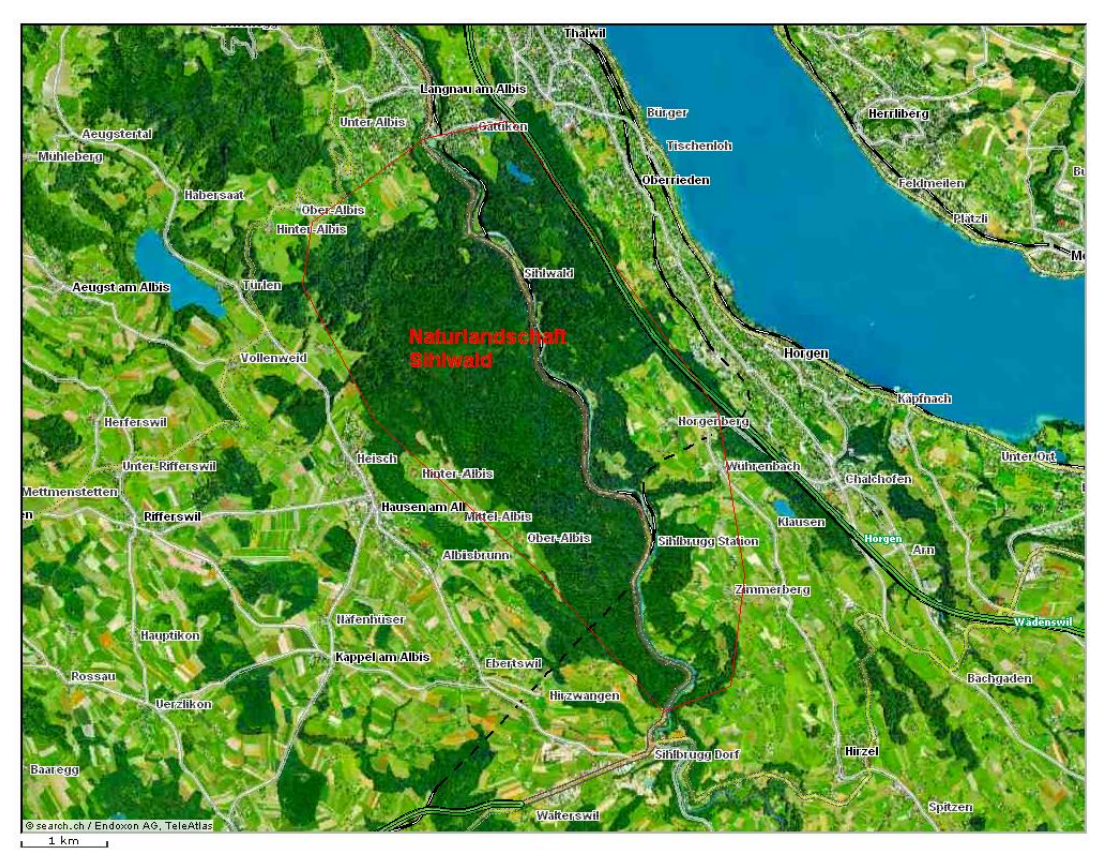

**Abb. 1: Überblick Naturlandschaft Sihlwald (Quelle: www.map.search.ch; Zugriff: 19.7.2005)** 

Der Sihlwald wurde während Jahrhunderten durch die Forst- und Bauwirtschaft genutzt. Bis ins letzte Jahrhundert hinein war der Sihlwald für die Stadt Zürich die wichtigste Holzquelle. Dabei wurde das Holz auf der Sihl in die Stadt geflösst. Zu tiefe bzw. zu hohe Wasserstände stellten den Holztransport wiederholt vor grosse Probleme. Schliesslich wurde 1876 im Sihlwald eine Waldeisenbahn eingeweiht. Bis in die 1940-er Jahre wurde diese Bahn intensiv genutzt. Abschnitte des Trassees sind noch heute gut sichtbar. 1986 wurde das Projekt "Naturlandschaft Sihlwald" lanciert. Seither ist hier jegliche Nutzung untersagt, und der Nutzwald kann langsam in einen Naturwald übergehen (siehe [Abb. 2\)](#page-3-1).

<span id="page-3-1"></span><span id="page-3-0"></span>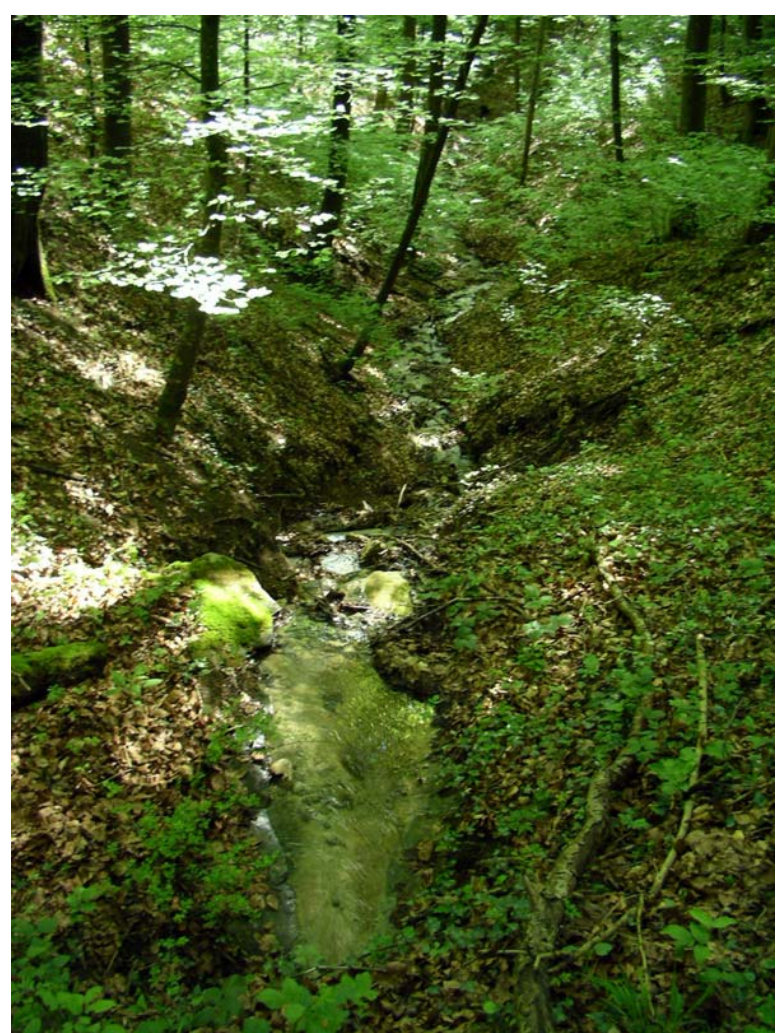

**Abb. 2: Naturlandschaft Sihlwald (eigene Aufnahme)** 

## *1.2 GIS Sihlwald*

Das Datenzentrum Sihlwald [\(www.sihlwald.unizh.ch\)](http://www.sihlwald.unizh.ch/) ist verantwortlich für die Geodatenbank GIS Sihlwald. Hier werden die räumlichen Daten zum Sihlwald gespeichert und für die Nutzung bereitgestellt. Ein wesentlicher Bestandteil der Geodatenbank ist die Metadatenbank. Hier sind die vorhandenen räumlichen Daten ausführlich dokumentiert. Die Geodatenbank dient einerseits der Forschung aber auch den angewandten Bereichen wie Tourismus, Umweltbildung und Verwaltung.

## *1.3 Ausgangssituation, Problemstellung*

Bis anhin gab es für das Gebiet Sihlwald keinen vernünftigen Datensatz des Gewässernetzes. Der alte, vorhandene Datensatz beruht auf einer manuellen Digitalisierung des Übersichtsplanes im Massstab 1:5'000. Er wurde 1994 von Andreas Stoffel erstellt. Der als Grundlage dienende Übersichtsplan wurde 1982 durch das Meliorations- und Vermessungsamt des Kantons Zürich verfasst (siehe [www.sihlwald.unizh.ch\)](http://www.sihlwald.unizh.ch/). Dieser alte Datensatz des Gewässernetzes Sihlwald genügt den heutigen Anforderungen von Forschung und Praxis nicht mehr. Aufgrund der verbesserten Aufnahmetechniken in der Fernerkundung konnte mittels Laserscanning ein hoch auflösender Datensatz des Geländes (DTM) erstellt werden, der nun als Ausgangsdatensatz für das neue Gewässernetz dient. Dieses DTM ermöglicht unter anderem eine sehr genaue Lageberechnung des Gewässernetzes in einem GIS.

## <span id="page-4-0"></span>*1.4 Zielsetzungen*

#### **Modellierung des Gewässernetzes aus Laserscan-Daten im Sihlwald:**

Im Jahr 2004 wurde im ganzen Sihlwald eine Laserscan-Befliegung durchgeführt. Aus diesen Laserscan-Daten wurde ein digitales Geländemodell (DTM) mit einer Auflösung von 1x1m erstellt. Dieses DTM diente als Datengrundlage zur automatischen Erzeugung des Gewässernetzes in ArcGIS.

#### **Überprüfen des Digitalen Geländemodells auf korrekte Hydrologie:**

Aus dem DTM wird die Fliessrichtung entlang der Zellen mit dem tiefsten Zellenwert erzeugt. Geländesenken und -mulden im DTM müssen deshalb vor der Erzeugung des Gewässernetzes aufgefüllt werden. In einem ersten Schritt wird daher ein Senken-freies DTM erzeugt. Daraus kann anschliessend erst das Gewässernetz generiert werden.

#### **Topologisch korrekter Liniendatensatz:**

Die Gewässer, welche in die Sihl münden, müssen die richtige Fliessrichtung aufweisen. Zudem müssen die Gewässer bis zum jeweils nächsten Knotenpunkt aus einer einzigen durchgehenden Linie bestehen.

#### **Zuordnung von Attributen:**

Den Fliessgewässern werden in der zugehörigen Attributtabelle die Namen zugeordnet. Ebenfalls zugeordnet werden ihnen die entsprechenden Nummern nach der Strahler-Ordnung. Eine weitere Spalte in der Attributtabelle wird für die Fliesslänge angelegt. Die Berechnung der Fliesslänge erfolgt automatisch bei der Überführung des Datensatzes in die Personal-Geodatabase.

#### **Vergleich der Modell-Resultate mit der Realität (Feldbegehung):**

Nach der automatischen Erzeugung des Gewässernetzes wird dieses in einer Feldbegehung auf seine Korrektheit überprüft. Dabei werden Problemzonen aufgesucht wie zum Beispiel Strassendurchlässe. Diese Problemzonen werden kartiert, fotografiert und anschliessend im ArcGIS korrigiert.

#### **Erstellen eines Hyperlinks der Fotostandorte:**

Die Fotostandorte werden in einem Shapefile anhand der Koordinaten als Punkt eingegeben und mit der jeweiligen Fotografie verknüpft.

#### **Anlegen der Metadaten:**

Die erzeugten Datensätze, welche in die Geodatenbank Sihlwald Eingang finden, müssen korrekt metadatiert werden.

#### **Überführung der Basisdaten Gewässernetz Sihlwald in die Geodatenbank:**

Das Gewässernetz Sihlwald wird schliesslich in die Geodatenbank Sihlwald überführt. Dort liegen die verschiedenen Basisdatensätze für weitere Forschungsprojekte bereit.

#### **Dokumentation der Arbeitsschritte und Methoden:**

Im Projektbericht werden die durchgeführten Arbeiten und angewandten Methoden dokumentiert. Im Weiteren werden die Ergebnisse dargelegt und interpretiert.

## <span id="page-5-0"></span>*1.5 Konzept*

*GIS-Projektseminar, Block 14, Sommersemester 2005, GIUZ* 

## Konzept Gewässernetz Sihlwald

#### **Zielsetzung**:

Erzeugung des Gewässernetzes aus Laserscan-Daten im Sihlwald.

#### **Zur Verfügung gestellte Daten**:

- DTM1m aus Lasercan 2004
- Perimeter des DTM1m
- altes Gewässernetz, manuell digitalisiert anhand des Übersichtsplanes 1:5000
- Orthofoto

#### **Vorgehen**:

- Literatursuche und -studium
- Sichten der vorhandenen Daten
- Kennen lernen der hydrologischen Funktionen in ArcGIS
- Festlegen eines Probegebietes
- Erzeugung des neuen Gewässernetzes innerhalb des Probegebietes
- Korrektur des Gewässernetzes (Fliessrichtung, Senken, Einzugsgebiet, Attributierung)
- Überprüfen neuralgischer Punkte wie Brücken, Sihlufer, Strassen, Wege
- Feldbegehung zur Überprüfung der erzeugten Daten
- Anpassung des Algorithmus aufgrund der neuen Erkenntnisse
- Berechnung des gesamten Perimeters
- Überprüfung des Gewässernetzes innerhalb des gesamten Perimeters
- Metadaten erstellen zum neuen Gewässernetz
- Zuordnung der Attribute
- Überführen des Gewässernetzes in die Sihlwald-Geodatabase
- Metadatierung der von uns kreierten Files
- laufende Dokumentation aller Arbeitsschritte und Methoden

#### **Zeitplan**:

- Montag 4.4.05 erste Präsentation
- Bis Ende April: Gewässernetz in Probegebiet erstellt und Feldbegehung
- Anfang Mai: Korrekturen und Anpassungen des Algorithmus
- Montag 23.5.05 Präsentation Zwischenstand
- Bis Ende Mai: neuer Gewässernetzdatensatz erstellt
- Juni: Projektbericht, Metadaten, Geodatabase
- Montag 20.6.05 Schlusspräsentation

## <span id="page-6-0"></span>*1.6 Zeit- und Arbeitsplan*

**Tabelle 1: Zeit-und Arbeitsplan** 

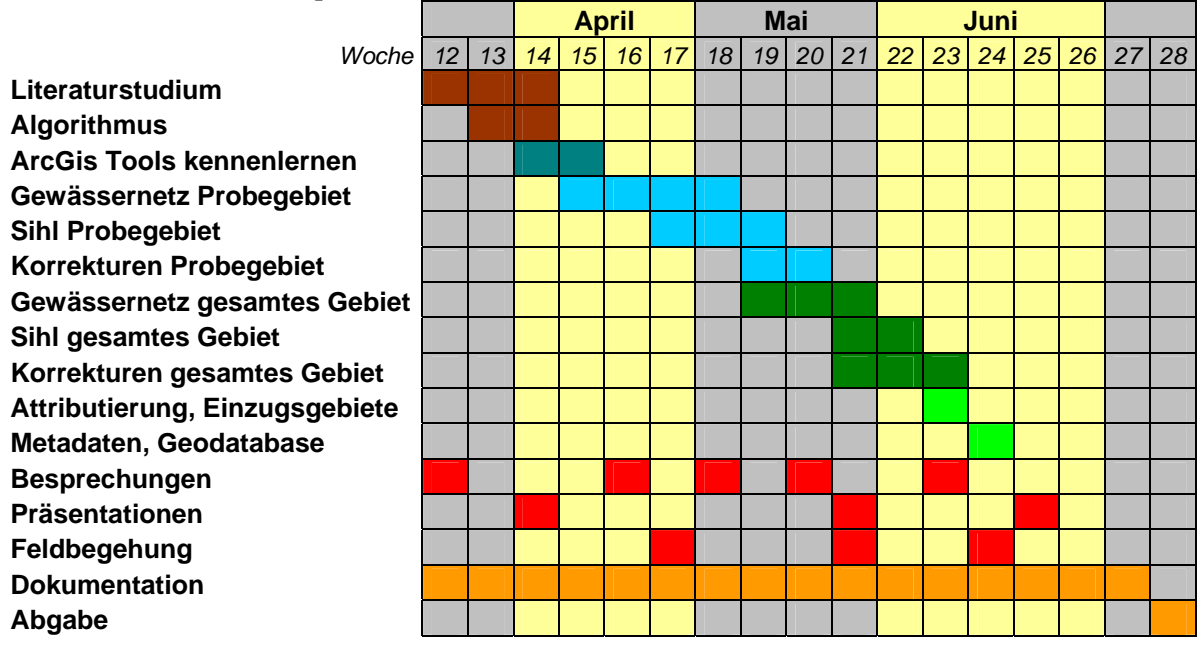

## <span id="page-7-0"></span>**2 Grundlagen**

## *2.1 "Was ist ein Bach?" – Operationalisierung eines Begriffs*

Bei der Feldbegehung stellte sich heraus, dass für dieses Projekt der Begriff Bach definiert werden muss. Die Feldbegehung fand im Frühjahr statt. Die Regenfälle waren in den Wochen zuvor häufig und lang anhaltend. Trotzdem ist die Definition eines Baches nur aufgrund der aktuellen Wasserführung unzureichend. Die Ausgangsdaten (DTM mit Auflösung von 1m) sind zudem so genau, dass auch schwach ausgebildete Gräben und Geländesenken von geringer Breite erfasst wurden. Die mittlere Wasserführung von 10 - 20m<sup>3</sup>/s, wie sie in der Literatur zur Definition eines Baches vorgeschlagen wird (Wörterbuch Allgemeine Geographie, 2001:62 / Physische Geographie, 2002:346), konnte nicht berücksichtigt werden, da die entsprechenden Daten fehlten. Für das neue Gewässernetz wurde schliesslich die folgende Definition verwendet:

Ein Bach ist definiert als ein langer, schmaler Körper fliessenden Wassers, das eine grabenartige Hohlform - das Bachbett - ausfüllt und sich unter dem Einfluss der Schwerkraft zu tieferen Niveaus bewegt. Seine Gerinnebreite beträgt mindestens 0,5m, und er muss mindestens während drei Monaten pro Jahr wasserführend sein.

## <span id="page-7-1"></span>*2.2 Methoden zur Berechnung der Fliessrichtung*

In der Literatur wird für die Berechnung der Fliessrichtung der D8-Algorithmus (auch als 8- Punkt-Schütt-Algorithmus bezeichnet) sowie der Rho8 Algorithmus beschrieben (Burrough/McDonnell 2000: 193-194).

#### **D8- oder 8-Punkt-Schütt-Algorithmus**

Der D8-Algorithmus ist eine deterministische Methode. Dabei wird eine Näherung der Fliessrichtung erzielt anhand der Richtung des steilsten Abflusses in einem 3x3 Zellenfenster. Dadurch entsteht eine Diskretisierung von 45°. Durch die Richtung des steilsten Abflusses ergibt sich ein neues Attribut der Fliessrichtung, welches 8 verschiedene Richtungswerte annehmen kann. Sinnvoll ist eine Implementierung in numerischen Codes im Stile der Taschenrechnertastatur. Dadurch erhält eine Geländesenke (Mulde) jeweils die Nummer 5. Der resultierende neue Rasterdatensatz heisst Set der lokalen Fliessrichtung (ldd). Jede Zelle enthält einen integeren Direktionstypen des Wertes FD (flow direction). Das Distanzgewicht ist 1 für NSWE und 1/√2 für diagonale Nachbarzellen. Der D8-Algorithmus ist sehr einfach und ergibt lange, lineare Fliesslinien und gleichförmige Fliessrichtungen. Ein Nachteil des D8-Algorithmus liegt darin, dass es nicht möglich ist, Fliessverteilungen zu modellieren (Burrough/McDonnell 2000: 193-194).

#### **Rho8 Algorithmus**

Der Rho8-Algorithmus ist die statistische Version des D8. Er repräsentiert die stochastischen Aspekte des Terrains besser als der D8-Algorithmus. Bei der Distanzgewichtung wird  $1/\sqrt{2}$ durch 1/(2-r) ersetzt, wobei r eine gleichförmige Zufallsvariable zwischen 0 und 1 ist. Dieser Algorithmus generiert realistischere Fliessnetzwerke (Burrough/McDonnell 2000: 193-194. Morris/Heerdegen 1988: 133-134).

## <span id="page-8-1"></span><span id="page-8-0"></span>*2.3 Methoden zur Eliminierung von künstlichen Senken*

In einem hydrologisch korrekten Rasterdatensatz ist es unzulässig, dass eine Zelle von Zellen umgeben ist, welche alle höhere Werte aufweisen. Diese Senken können natürlich sein oder durch Artefakte wie zum Beispiel Strassendurchlässe entstehen. An diesen Stellen wird die Fliessrichtung unterbrochen.

Es muss daher ein Algorithmus gefunden werden, der die betreffende Zelle (Senke) so lange "auffüllt", bis wieder eine Nachbarzelle da ist, die tiefer liegt und wohin die Fliessrichtung weiter verlaufen kann (Morris/Heerdegen 1988: 133-134). In ArcGis ist dieser Algorithmus bereits programmiert.

Eine weitere Möglichkeit, die Senken zu eliminieren, ist die Durchschneide-Methode (cutting trough). Dabei wird das Suchfenster so weit vergrössert, bis eine Zelle (oder mehrere Zellen mit dem gleichen Wert) gefunden wird, die einen tieferen Wert aufweist als die Senke selbst. Danach wird die Fliessrichtung in diese Richtung weitergehen. Die effektiv höheren Werte der umliegenden Zellen werden dabei ignoriert (Burrough/McDonnell 2000: 194-195).

## <span id="page-9-0"></span>**3 Methodik**

### *3.1 Ausgangsdaten*

Die folgenden Datensätze (siehe Abb. 3 und Abb. 4) wurden vom GIS Sihlwald zur Verfügung gestellt:

- Digitales Geländemodell (DTM) Sihlwald, 1m Auflösung (Flug vom 20.4.2004)
- Altes Gewässernetz (manuell digitalisiert anhand Übersichtsplan 1:5'000)
- stehende Gewässer (digitalisiert anhand Orthophoto)
- Punktdatensatz mit Gewässernamen
- verschiedene Perimeter
- Referenz-Geodatabase
- Referenz-Metadatensatz
- Orthofoto Sihlwald, 0,5m Auflösung (Flug vom 20.4.2004)

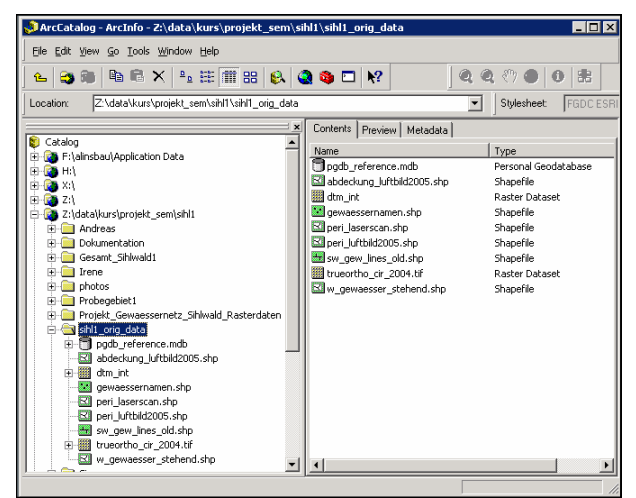

**Abb. 3: ArcCatalog mit den Ausgangsdaten** 

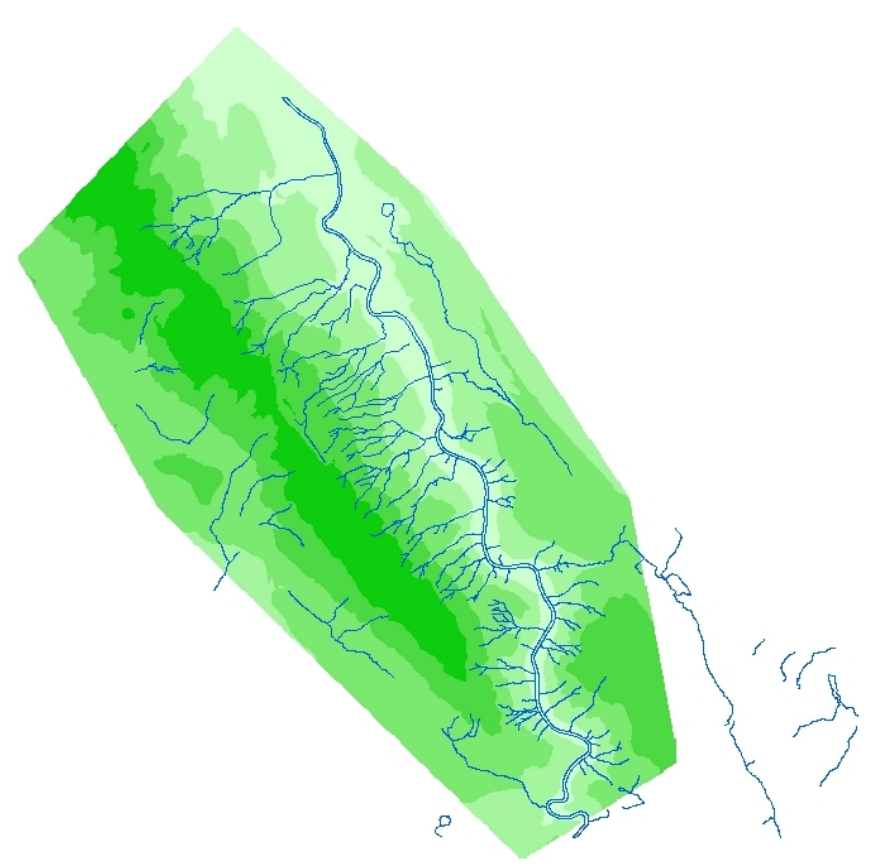

**Abb. 4: DTM Sihlwald und altes Gewässernetz**

## <span id="page-10-0"></span>*3.2 Probegebiet*

Alle Arbeitsschritte bei der Erzeugung des Gewässernetzes wurden in ArcGIS9 durchgeführt. Um die richtige Abstimmungen und Parametereinstellungen für die Berechnungen zu finden, wurde vorgängig ein repräsentatives Probegebiet ausgeschieden. Da das Rechnen mit dem Probegebiet weit weniger zeit- und rechenintensiv ist, konnten alle Prozesse mit einer kleineren Datenmenge durchgespielt werden.

Das Probegebiet umfasst 4km<sup>2</sup> und reicht von der Albiskette bis zur Sihl (siehe [Abb. 5\)](#page-10-1). Koordinaten der Eckpunkte:

684000.00/235000.00, 686000.00/235000.00

684000.00/233000.00, 686000.00/233000.00

Mit diesen Koordinaten wurde ein Shapefile angelegt, das als Probegebiet-Perimeter diente. Damit konnten die Daten auf die Probegebietgrösse reduziert werden. Allerdings muss beim Ausschneiden von Rasterdaten darauf geachtet werden, dass die Koordinaten des Perimeteres dem Zellenursprung der Originaldaten entsprechen.

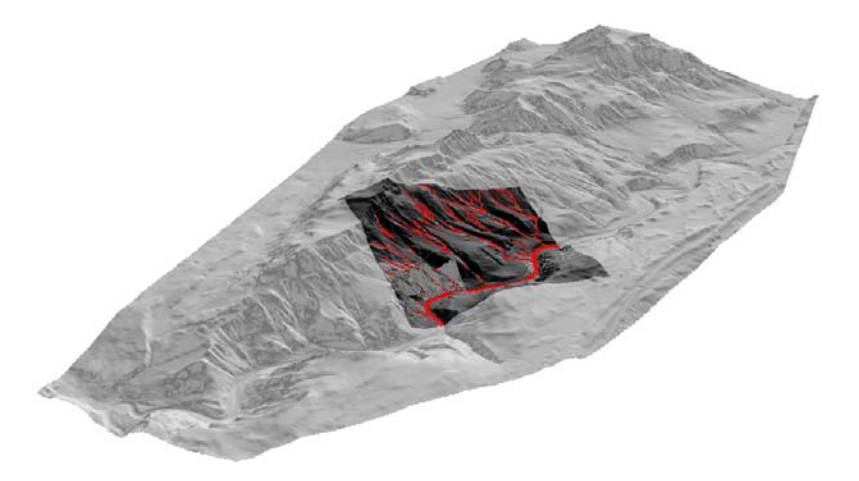

**Abb. 5: Lokalisierung des Probegebietes** 

## <span id="page-10-1"></span>*3.3 Der definitive Perimeter*

Das zur Verfügung gestellte DTM deckt die gesamte Naturlandschaft Sihlwald ab (siehe Kapitel [1.1 Naturlandschaft Sihlwald\)](#page-2-2). Da das Erstellen des Gewässernetzes, vor allem im Bereich Feldbegehung und Digitalisieren (siehe Kapitel [3.4.1 Gewässernetz Sihlwald\)](#page-11-1), mit grossem zeitlichen Aufwand verbunden ist, wurde das Gebiet eingeschränkt.

Der endgültige Perimeter umfasst den Sihlwald auf der orografisch linken Seite der Sihl von Sihlbrugg über die Albiskette bis nach Langnau.

## <span id="page-11-0"></span>*3.4 Arbeitsschritte*

#### <span id="page-11-1"></span>**3.4.1 Gewässernetz Sihlwald**

#### **Arc Hydro Tools von ArcGIS**

ArcGIS bietet eine Palette von hydrologischen Werkzeugen an, welche für die gestellte Aufgabe hervorragend geeignet sind. Wie alle Funktionen im ArcGIS sind auch diese Tools ausführlich in der Help beschrieben, was das Finden der richtigen Einstellungen vereinfacht.

#### **Gewässernetz generieren**

Gemäss der aufgeführten Reihenfolge wurden die Arc Hydro Tools eingesetzt, um das Gewässernetz zu generieren. Gerechnet wurde mit Rasterdaten, wobei die Schritte aufeinander aufbauen. Der letzte Schritt diente dazu, das Resultat in einen Vektordatensatz zu konvertieren.

 $\rightarrow$  *Fill Sinks* 

Ein Senken-freies Geländemodell erstellen (siehe Kapitel [2.3 Methoden zur Eliminierung von](#page-8-1)  [künstlichen Senken\)](#page-8-1)

 $→$  **Flow Direction** 

Errechnet nach dem D8-Algorithmus die Abfliessrichtung aller Zellen (siehe Kapitel [2.2](#page-7-1)  [Methoden zur Berechnung der Fliessrichtung\)](#page-7-1)

 $→$  **Flow Accumulation** 

Berechnet, wie viele Zellen in eine andere Zelle entwässern.

 $→$  **Stream Definition** 

Berechnet die Flussläufe anhand des per Schwellenwert definierten Einzugsgebietes. Gewählte Einzugsgebietsgrösse: 5000 Zellen, was 0,005km<sup>2</sup> entspricht. (siehe Kapitel 5.1 Einfluss [der Grösse des Einzugsgebietes\)](#page-21-1)

 $→$  **Stream Segmentation** 

Unterteilt das errechnete Gewässernetz in verschiedene Flussabschnitte.

Æ *Drainage Line Processing*

Umwandlung der Rasterdaten der Flussabschnitte in einen Vektordatensatz mit der Hauptentwässerungs-Richtung pro Einzugsgebiet.

Der so entstandene Datensatz mit dem generierten Gewässernetz diente als Ausgangsdatensatz für alle weiteren Schritte: Vergleich mit dem alten Gewässernetz, Digitalisieren der nicht berechneten Flüsse, Korrekturen etc. (siehe [Abb. 6,](#page-12-0) blaue Linien).

#### **Feldbegehung**

Das anhand des DTM generierte Gewässernetz musste nun im Feld überprüft werden um Problemzonen zu identifizieren. Auf zahlreichen Feldbegehungen wurden auf Übersichtsplänen mit dem aufgedruckten berechneten Gewässernetz falsch generierte Linien markiert und fehlende Bachläufe hinzugefügt, oder die Abflussrichtung korrekt kartiert.

#### **Gewässernetz digitalisieren**

Um Bachläufe neu zu zeichnen oder zu löschen, wurde im Editiermodus die Task: "Create New Fature" eingestellt. Das Ändern der Richtung von Bachläufen wurde im Task: "Modify Feature" durchgeführt. Dort konnten die Vertices der Linien, entsprechend den kartierten Beobachtungen der Feldbegehung, verschoben werden. (siehe [Abb. 6,](#page-12-0) rote Linien).

<span id="page-12-2"></span><span id="page-12-0"></span>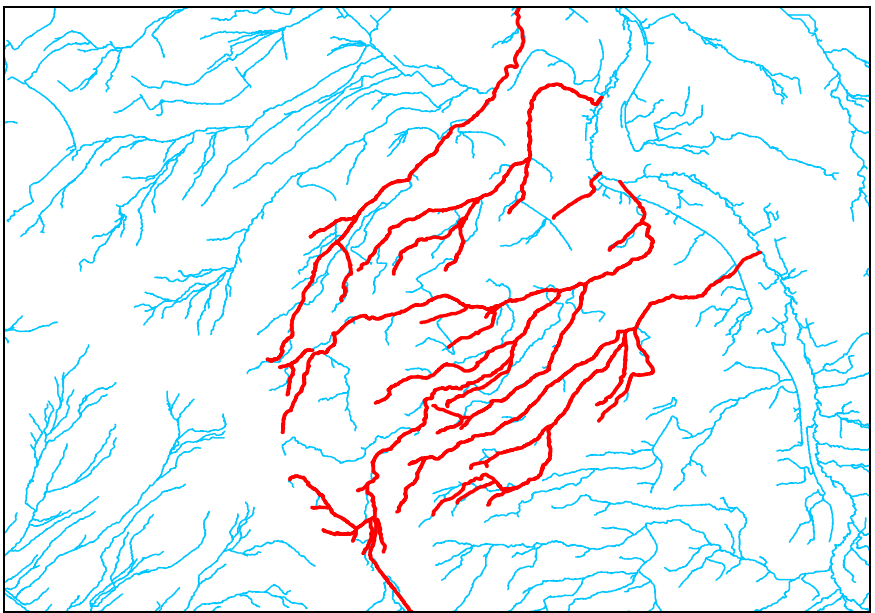

**Abb. 6: Von ArcGIS generierte Abflusslinien (blau) und korrigierte Endfassung (rot) nördlicher Teil** 

#### **Gewässernetz zusammenfügen**

Das gesamte Gebiet wurde in drei Teile aufgeteilt, da die Editierarbeit sehr zeitintensiv ist. Nach Beendigung der Korrekturen wurden die drei editierten Teile wieder zusammengefügt.

Das Zusammenfügen der drei korrigierten Abschnitte gelang im Editiermodus mittels Copy/Paste. Damit die dazugehörenden Attribute beim Zusammenfügen nicht verlorengingen, mussten die Attributtabellen der drei Teilgebiete das gleiche Schema aufweisen.

Die in die Sihl hinein laufenden Bachenden wurden mit dem "Erase Tool" eliminiert, wobei das Gewässernetz als "Input Coverage" und das Sihlpolygon als "Erase Coverage" dienten. Der so entstandene Datensatz wurde im Editiermodus mittels Copy/Paste mit dem Sihlpolygon zusammengefügt, wobei "Snapping eingestellt war, damit die Endpunkte der Bachläufe auf der Linie des Sihlufers endeten und je einen Vertex erhielten.

#### **Generalisierung**

Zwischen den automatisch generierten Flussläufen und den im Editiermodus manuell digitalisierten Bachläufen bestand ein erkennbarer Unterschied in der Ausgestaltung der Linien. Um diese Unterschiede auszugleichen, wurden alle Bachläufe mit dem Douglas-Poiker Algorith-mus generalisiert (vergleiche [Abb. 7,](#page-12-1) für weiter Informationen: ArcGIS Help). Als "Maximum allowable offset" wurde 1 Meter gewählt.

<span id="page-12-1"></span>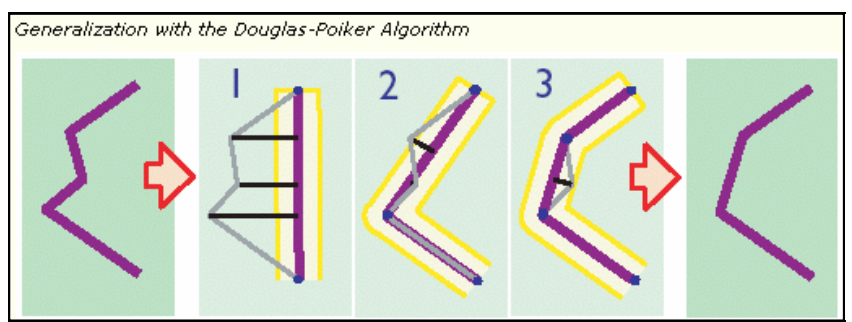

**Abb. 7: Funktion des Douglas-Poiker Algorithmus (Quelle: ArcGIS Help)**

Vor allem die automatisch generierten Flussläufe wurden stark generalisiert und büssten an Länge ein. Wie in [Abb. 8](#page-13-1) gut zu erkennen ist, macht der generalisierte Datensatz einen gleichmässigeren und konsistenteren Eindruck.

<span id="page-13-1"></span><span id="page-13-0"></span>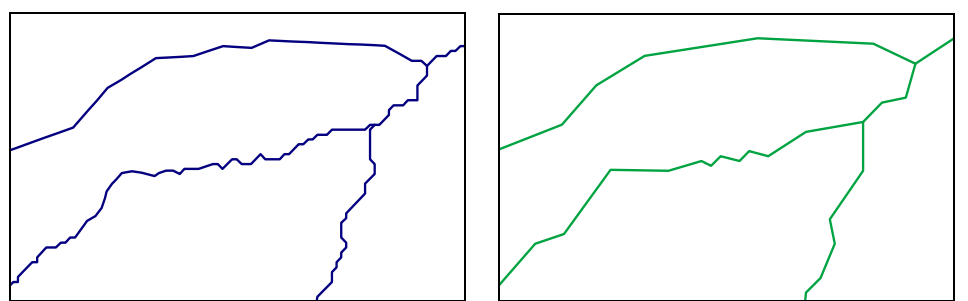

 **Abb. 8: Gewässernetz vor (blaue Linien) und nach der Generalisierung (grüne Linien), nördlicher Bachlauf manuell digitalisiert, restliche Fliesslinien automatisch generiert.** 

Da es aber eventuell notwendig ist, mit dem nicht generalisierten Gewässernetz zu arbeiten, wurden beide Files behalten und in die Personal-Geodatabase überführt.

## **3.4.2 Einzugsgebiete**

Die Dichte eines Fliessnetzwerkes ist abhängig vom Schwellenwert, mit dem ein Einzugsgebiet definiert wird (Morris/Heerdegen 1988: 134-140). Bei der Anwendung des D8- Algorithmus wird automatisch ein Einzugsgebiet generiert, das alle Zellen flussaufwärts enthält, welche in die nächste Zelle entwässern (Burrough/McDonnell 2000: 197).

In ArcGIS Hydrology Tools gibt es eine Funktion, die automatisch die Einzugsgebiete generiert. Dabei kann festgelegt werden, wie viele Zellen (Schwellenwert) in eine bestimmte Zelle entwässern müssen, damit noch eine Abflusslinie generiert wird (siehe Kapitel [3.4.1](#page-11-1)  [Gewässernetz Sihlwald\)](#page-11-1). Untersucht man das Gewässernetz bei einem Schwellenwert von zum Beispiel 5000 Zellen, so muss festgestellt werden, dass nach der manuellen Korrektur der Problemzonen, die Einzugsgebiete nicht mehr generiert werden können. Das automatisch generierte Einzugsgebiet kann aber auch nicht verwendet werden, da die Bäche bei den Strassendurchlässen meist der Strasse entlang fliessen (Problem der Senken) und dadurch ein falsches Einzugsgebiet generiert wurde.

Aufgrund dieser Probleme konnten keine vernünftigen Einzugsgebiete generiert werden.

#### **Einzugsgebiete generieren**

Um die Einzugsgebiete zu berechnen, wurden ebenfalls die Arc Hydro Tools verwendet:

 $→$  *Catchment Grid Delineation* 

Berechnet das Einzugsgebiet der Flussabschnitte.

Æ *Catchment Polygon Processing*

Umwandlung der Raster-Daten in einen Vektor-Datensatz.

 $→$  *Adjoint Catchment Processing* 

Generiert das aggregierte Einzugsgebiet flussaufwärts. Es unterscheidet die Gebiete, welche in die Sihl entwässern von denen, die in eine andere Richtung entwässern. Dabei werden aufsteigend immer grössere Einzugsgebiete berücksichtigt.

Æ *Drainage Point Processing*

Berechnet pro Einzugsgebiet den Entwässerungspunkt (pourpoint, Schüttpunkt).

### <span id="page-14-0"></span>**3.4.3 Attribute und Topologie**

#### **Strahlerordnung**

Bei der Strahlerordnung beginnt die Attributierung bei der Quelle der einzelnen Bachläufe. Jeder Bachabschnitt bis zum nächsten Zusammenfluss erhält eine eins. Wenn zwei Abschnitte mit den gleichen Ziffern zusammen kommen, erhöht sich die Ziffer des folgenden Abschnittes um eine eins. Weist einer der Bachabschnitte eine grössere Strahlerordnungszahl auf, so wird diese Zahl auch vom flussabwärts liegenden Abschnitt übernommen. Die Strahlerordnung ist logisch aufgebaut und sehr einfach nachzuvollziehen.

Um eine Strahlerordnung über das Gewässernetz zu legen, mussten zuerst die einzelnen Bäche in Abschnitte aufgeteilt werden. Das Zusammenfügen von unterbrochenen Abschnitten erfolgte im Editiermodus mit "Merge" und das Trennen mit dem "Split Tool" ebenfalls im Editor. Nach Abschluss dieser Arbeit war jeder Abschnitt einzeln vorhanden und in der Attributtabelle konnte die jeweilige Strahlerordnungsnummer zugeordnet werden (siehe [Abb. 9\)](#page-14-1).

<span id="page-14-1"></span>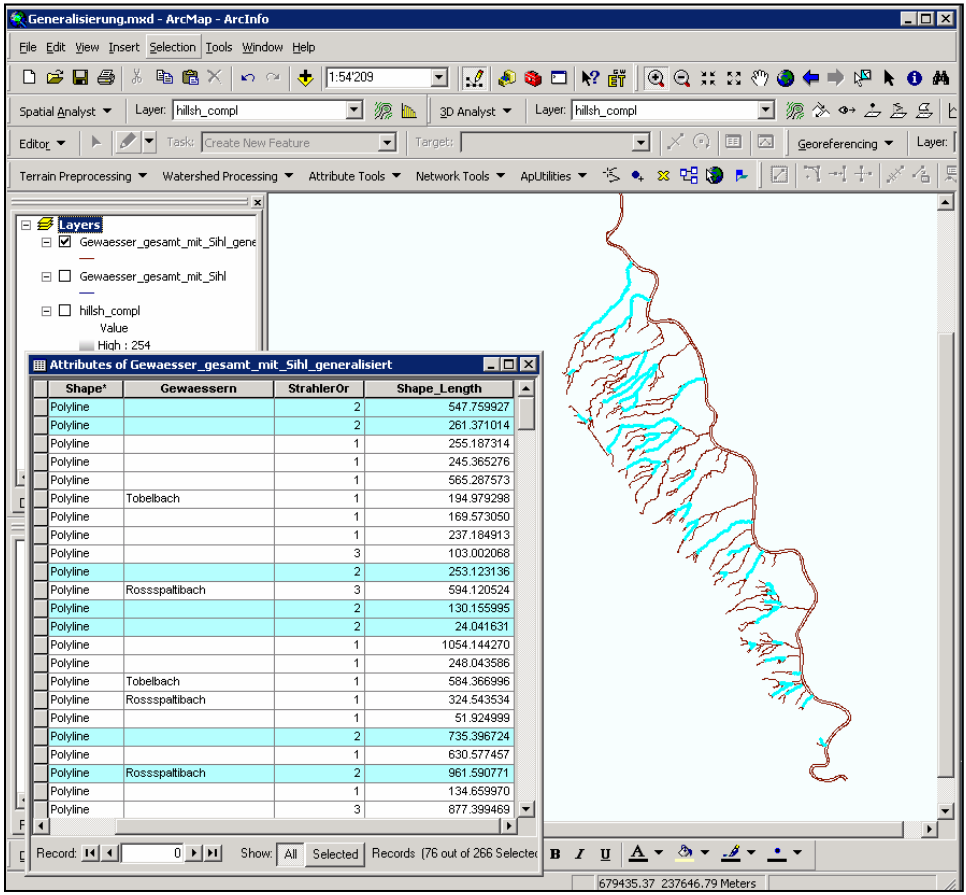

**Abb. 9: ArcMap Projekt mit geöffneter Attributtabelle**

#### **Topologie**

Bei den in ArcGis generierten Flussläufen stimmte die Topologie mit der Natur überein. Die manuell korrigierten Flussläufe mussten dagegen auf ihre Topologie überprüft werden.

Dabei konnte wie folgt vorgegangen werden: Im Editor wurde unter Task "Modify feature" jeder Bachabschnitt aktiviert. Dadurch werden die Vertices des Abschnittes angezeigt. Zusätzlich wurde der jeweils letzte Vertex rot markiert. Mit Hilfe dieser Methode wurde das gesamte Gewässernetz auf die Richtigkeit der Topologie überprüft. Wenn ein Flussabschnitt nicht in Richtung Sihl entwässerte, konnte mit dem "Flip Tool" im Editor die Richtung des Abschnittes entsprechend umgekehrt werden.

<span id="page-15-0"></span>Bei der manuellen Bearbeitung kann es trotz sorgfältiger Ausführung zu Fehlern in der Topologie kommen. So wurde z.B. an einer Stelle der Bachverlauf gesamthaft verschoben, teils wurden die Punkte nicht "gesnappt", Teilstücke waren doppelt oder wiesen Fortsätze auf. Um diese Fehler zu Erkennen, arbeiteten wir mit einem Algorithmus, der in ArcGIS bereits eingebaut ist.

Dazu kann im ArcCatalog eine Topologie aufgebaut werden: ArcCatalog (rechte Maustaste)  $\rightarrow$  new topology  $\rightarrow$  Name, Cluster tolerance. Dann werden die Datensätze ausgewählt, deren Topologie überprüft werden muss  $\rightarrow$  "gewaesser\_gesamt\_mit\_Sihl". Im nächsten Schritt werden diejenigen Regeln hereingeladen (add rule), auf die der Datensatz überprüft werden soll. Bei der Überprüfung des Gewässernetz Sihlwald sind dies: must not intersect must not have dangles must not have pseudo notes must not self overlap

must not self intersect

must be single part

Anschliessend wird die Validierung in ArcMap durchgeführt. Der zu überprüfende Datensatz wird hereingeladen. Im Editier-Modus kann unter "More Editing Tools" das Tool "Topology" ausgewählt werden. Mittels dem "Error Inspector" werden jetzt die Fehler in einer Tabelle aufgelistet. Diese können im ArcMap sofort visuell überprüft werden und wenn nötig korrigiert werden. Wenn es sich nicht um einen Fehler handelt, wird der betreffende Punkt als Ausnahme ("mark as exception") markiert. Für die Eliminierung der Fehler stehen je nach Art des Fehlers verschiedene Befehle zur Verfügung (rechte Maustaste) wie z.B. split, substract, explode oder merge. Das Resultat ist ein topologisch korrekter Datensatz.

#### **3.4.4 Hyperlink der Fotostandorte**

Der Hyperlink dient dazu, Datensätze mit Bildern oder Webseiten zu verbinden, um so direkt vom Datensatz zum Bild, respektive zur Webseite zu gelangen. Dadurch wird die abstrakte Form der Karte mit der realen Welt in Form von Bildern verknüpft.

#### **Aufnahme der Fotos**

Bei der Feldbegehung wurde darauf geachtet, dass vor allem die Problemzonen an den Strassendurchlässen gut dokumentiert werden konnten. Dabei wurde folgendes Vorgehen gewählt: Bei jedem anhand eines Fotos dokumentierten Standort wurde auf dem Übersichtsplan der genaue Standort eingezeichnet sowie mittels eines Kompass die Aufnahmerichtung des jeweiligen Fotos bestimmt. Diese Arbeitsschritte im Feld dienten anschliessend als Grundlage für die Erstellung eines Punktdatensatzes.

#### **Erstellen des Punktdatensatzes**

Im Editiermodus wurde mit dem Zeichentool "Sketchtool" im ArcMap über dem Hillshade des DTM ein Punktdatensatz der Fotostandorte (siehe [Abb. 10\)](#page-16-1) angelegt. Dieser neue Datensatz wurde durch die Attribute Richtung, Foto-Nummer, Hyperlink und Fotolink ergänzt. Unter Hyperlink wurde nur das Ende der URL-Adresse eingegeben. (Bsp.: photos\_20050425/20050425\_001.JPG) und unter Fotolink die gesamte Adresse für jedes Foto.

<span id="page-16-1"></span><span id="page-16-0"></span>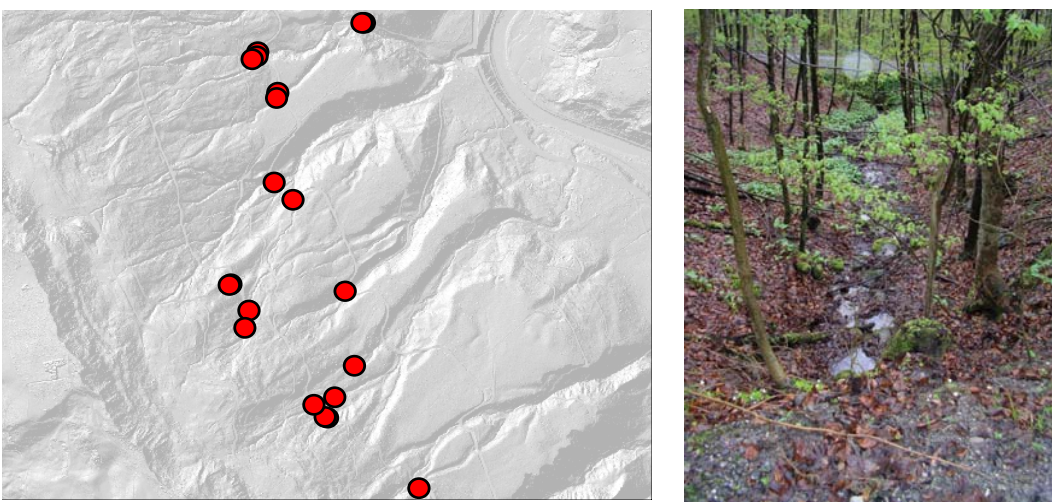

**Abb. 10: Punktdatensatz mit Hyperlinks zu den aufgenommenen Fotos (eigene Aufnahme)** 

#### **Erstellen des Hyperlinks**

In einem nächsten Schritt wird der Fotopunktdatensatz mit den Fotos auf der Webseite verknüpft. Dabei wurde wie folgt vorgegangen: Unter Layer properties  $\rightarrow$  Display  $\rightarrow$  support Hyperlink using field  $\rightarrow$  Fotolink und anklicken von URL. Mit dem Hyperlinkbutton kann jetzt die Verbindung zwischen Punktdatensatz und Webseite hergestellt werden.

#### **3.4.5 Sihl**

Um aus einem DTM einen Fluss zu modellieren und davon die Uferlinien zu extrahieren, gibt es kein eigenes Tool. Deshalb wurde mit dem Model-Builder (siehe [Abb. 11\)](#page-16-2) ein eigenes Werkzeug entwickelt, das aus verschiedenen GIS-Funktionen besteht und das ermöglicht, aus dem DTM mit relativ wenig Editieraufwand die Sihl zu modellieren. Die richtigen Funktionen und Einstellungen wurden durch experimentieren im Probegebiet gefunden. In der Folge werden die wichtigsten Arbeitsschritte kurz beschrieben.

<span id="page-16-2"></span>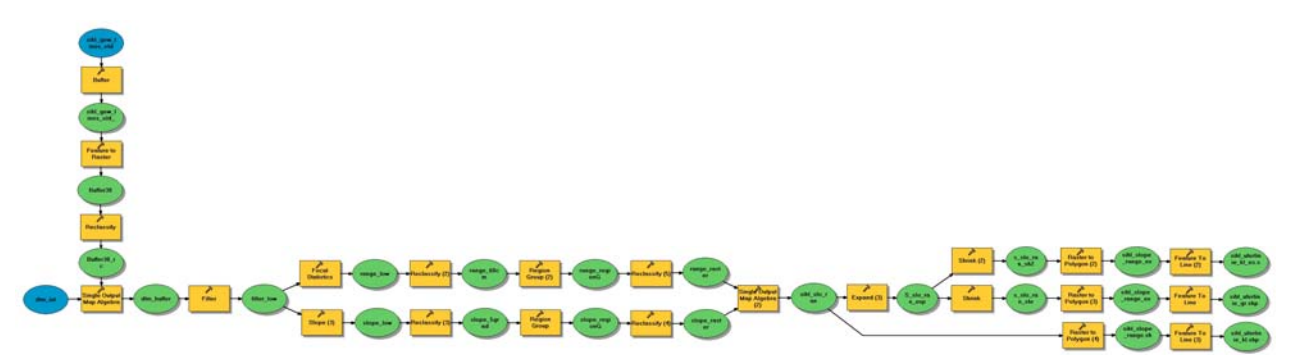

**Abb. 11: Das Werkzeug zur Extraktion der Sihlufer im Model-Builder**

#### **Buffer**

Um die Sihlufer aus dem alten Gewässernetz der Ausgangsdaten wurde ein Buffer von 30m gelegt. Mit diesem Buffer wurden das DTM auf die für die Modellierung der Sihl relevanten Daten reduziert.

#### **Lowpassfilter**

Der DTM-Sihlausschnitt passierte einen 3x3 Lowpass-Filter, welcher Ausreisser einebnete. Mit diesem Datensatz wurden auf zwei verschiedene Arten die Sihl modelliert.

#### <span id="page-17-2"></span>**Range**

Die Statistikfunktion Range rechnete für jede Zelle in einem Kreis mit einem Radius von 3 Zellen die Differenz zwischen dem grössten und dem kleinsten Zellenwert aus (aus der Arc-GIS Help: ., RANGE - Calculates the Range (difference between largest and smallest value) of the cells in the neighborhood."). Es wurde ein Grenzwert von 0,6m gewählt. Alle Zellen, bei der die Differenz mehr als 60cm beträgt, sind an der Uferböschung lokalisiert. Es wurden deshalb alle Zellen mit einem Wert kleiner als 0,6 klassifiziert (vergleiche [Abb. 12\)](#page-17-0).

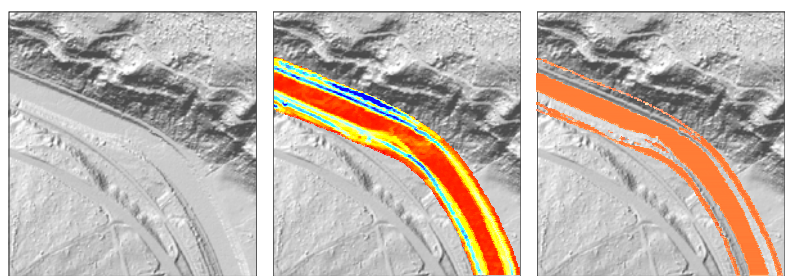

<span id="page-17-0"></span>**Abb. 12: Berechnung und Klassifizierung der Range** 

#### **Slope**

Die Funktion Slope rechnet die Neigung jeder einzelnen Zelle aus. Als Grenzwert wurden 5° gewählt. Alle Zellen welche eine grössere Neigung als 5° aufwiesen, sind an der Uferböschung lokalisiert, weshalb die Zellen mit einem Wert kleiner als 5 klassifiziert wurden. (vergleiche [Abb. 13\)](#page-17-1).

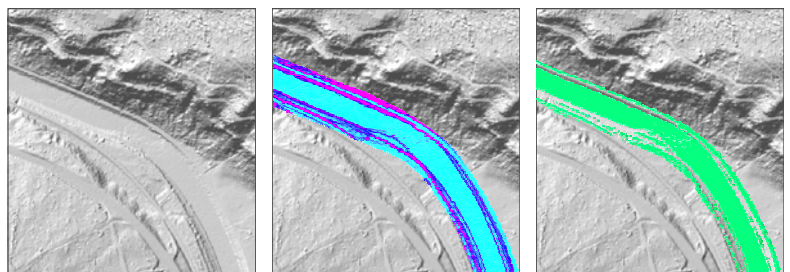

**Abb. 13: Berechnung und Klassifizierung der Slope** 

#### <span id="page-17-1"></span>**Sihlufer**

Eine boolsche Verschneidung lieferte einen Datensatz mit Zellen, welche eine Slope kleiner als 5° und eine Range kleiner als 60cm haben. Das Resultat war schon eine recht gute Annäherung an die Sihl und konnte zuerst in ein Polygon und dann in einen Liniendatensatz konvertiert werden.

Da in der Sihl grössere Steine und Sandbänke zu finden sind, hatte dieser Datensatz noch ein paar "Löcher". Diese wurden mit den Funktionen "Expand" und "Shrink" eliminiert. Ersteres erweitert den ganzen Datensatz um die angegebene Anzahl Zellen (hier 2 Zellen) und zweiteres schrumpft den Datensatz (ebenfalls 2 Zellen). Beim Erweitern werden die Löcher gefüllt doch sie öffnen sich beim Schrumpfen nicht mehr. Schliesslich wurde so eine Lösung erzielt, welche die Sihl gut modelliert, wie anhand der Kontrolle mit dem Orthofoto feststellt werden konnte.

#### **Korrekturen**

Korrekturen von Hand mussten nur dort vorgenommen werden, wo beim Erstellen des DTM's künstliche Hindernisse wie Brücken und Wehre weggefiltert wurden oder in Flussbiegungen, wo es Sandbänke gibt (siehe [Abb. 14\)](#page-18-1). Im Vergleich zum Editieraufwand, der bei der Arbeit am Gewässernetz anfiel, war der manuelle Anteil an der Sihlmodellierung sehr gering. Eine grosse Hilfe war auch hier das Orthofoto, auf dem die Sihl deutlich erkennbar ist.

<span id="page-18-0"></span>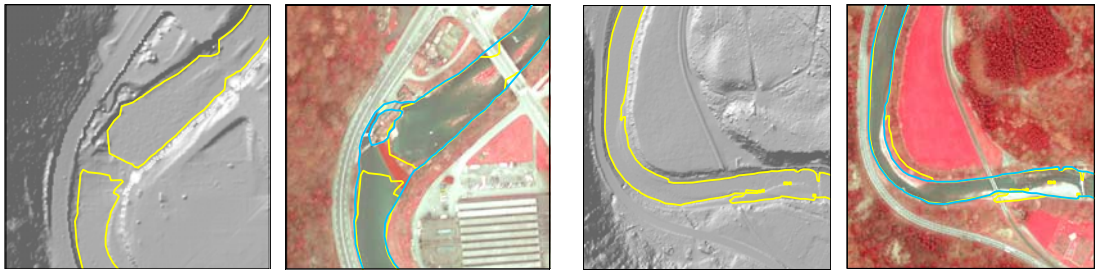

 **Abb. 14: Korrekturen der Sihlufer bei künstlichen und natürlichen Hindernissen; gelb: vom GIS berechnete Uferlinie, blau: mit Orthofoto manuell korrigiertes Sihlufer** 

#### <span id="page-18-1"></span>**3.4.6 Metadaten**

Ein gutes Projekt zeichnet sich durch eine gute Dokumentation der Metadaten aus. Es ist daher unerlässlich, die einzelnen Datensätze mit sorgfältig editierten Metadaten auszustatten. Die Metadaten ermöglichen es allen zukünftigen Benutzern, rasch und übersichtlich zu den wichtigen Informationen über die einzelnen Datensätze zu gelangen. Erst die Metadaten machen einen guten Datensatz brauchbar (siehe [Abb. 15\)](#page-18-2).

#### **Erstellen der Metadaten**

Da die Datensätze im ArcGIS sehr aufwendig metadatiert werden können, wurde für dieses Projekt seitens des Betreuers ein Musterdatensatz zur Verfügung gestellt. Dieser diente bei der Metadatierung als Vorlage. Importiert wurden die Metadaten mit dem Button "Import Metadata".

Um alle nötigen Angaben machen zu können, wurde das Stylesheet "FGDC FAO" gewählt. Nun konnten die importierten Angaben kontrolliert und gegebenenfalls abgeändert werden. Anschliessend wurde in die "Preview"-Ansicht gewechselt, um die Metadaten mit einem Bild des jeweiligen Datensatzes zu ergänzen ("Create Thumbnail"-Button).

<span id="page-18-2"></span>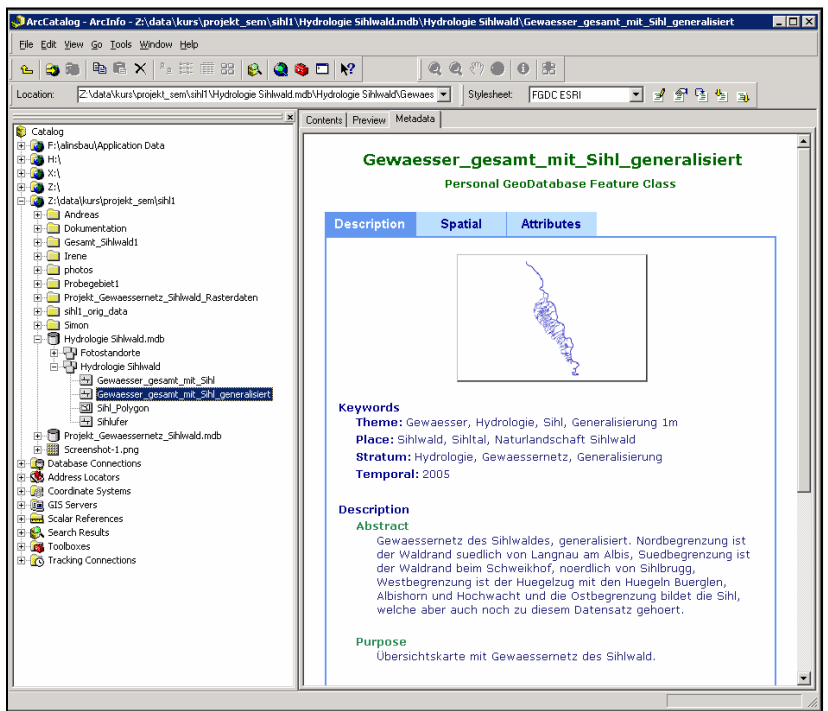

**Abb. 15: ArcCatalog; Metadaten eines Datensatzes** 

#### <span id="page-19-0"></span>**3.4.7 Überführen in die Personal-Geodatabase**

Die erzeugten und metadatierten Datensätze des Gewässernetzes mussten in einer Personal-Geodatabase abgelegt werden. Anhand einer Referenz Personal-Geodatabase wurde eine Personal-Geodatabase namens "Hydrologie Sihlwald" angelegt. Darin wurden gemäss der Referenz neue Feature Datasets angelegt, in welche die relevanten Datensätze importiert wurden. Letztlich soll das erzeugte Gewässernetz in der Sihlwald-Geodatabase als Basisdatensatz der Forschung zur Verfügung stehen. Das Überführen in diese Geodatabase ist aber nicht mehr Bestandteil dieser Arbeit.

## <span id="page-20-0"></span>**4 Resultate**

In der Personal-Geodatabase "Hydrologie Sihlwald" sind alle relevanten Datensätze zum neuen Gewässernetz abgelegt (siehe [Abb. 16\)](#page-20-1).

<span id="page-20-1"></span>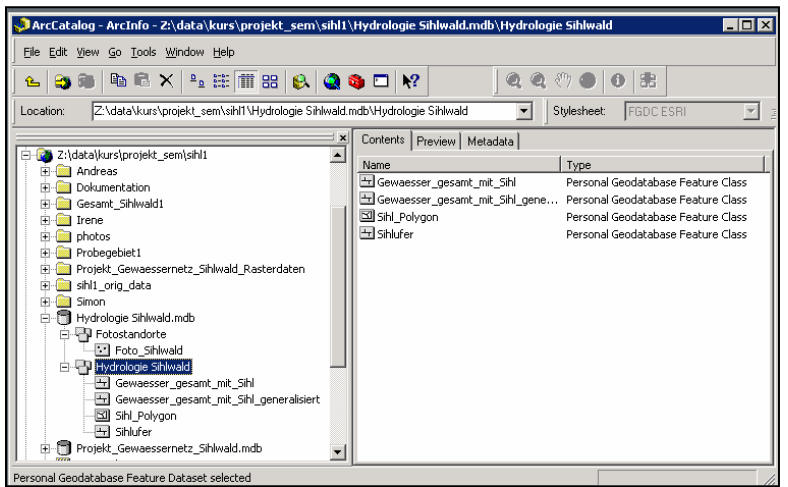

**Abb. 16: ArcCatalog; Personal-Geodatabase mit den Ergebnissen** 

Hydrologie Sihlwald (Geodatabase)

- $\rightarrow$  Hydrologie Sihlwald (Feature Dataset)
	- Gewässernetz mit Sihl (Feature Class)
	- Gewässernetz mit Sihl generalisiert (Feature Class) (siehe [Abb. 17\)](#page-20-2)
	- Sihluferlinien (Feature Class)
	- Sihlpoygon (Feature Class)
- $\rightarrow$  Fotostandorte (Feature Dataset)
	- Foto\_Sihlwald (Feature Class)

<span id="page-20-2"></span>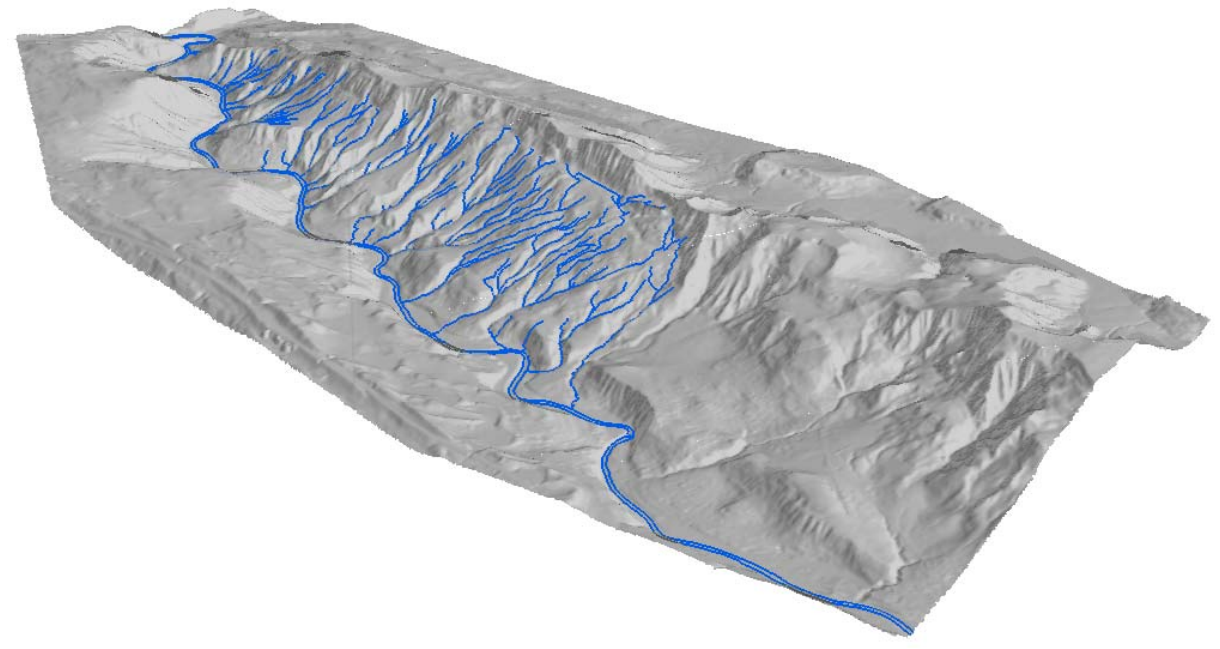

**Abb. 17: 3D-Darstellung des neuen Gewässernetzes Sihlwald**

## <span id="page-21-0"></span>**5 Bewertung und Diskussion der Resultate**

## <span id="page-21-1"></span>*5.1 Einfluss der Grösse des Einzugsgebietes*

Im Probegebiet wurde die Modellierung der Abflusslinien mit drei verschieden grossen Einzugsgebieten gemacht. Die Schwellenwerte wurden bei 10'000 bzw. 7'000 und 5'000 Zellen gesetzt. Das Ergebnis zeigt, dass der Schwellenwert von 5'000 dem alten Gewässernetz bezüglich der Anzahl Bäche am nächsten kommt (siehe [Abb. 18\)](#page-21-2). Je kleiner die Einzugsgebiete sind, umso mehr Bäche werden generiert. Zudem stimmt auch die Höhe des Quellgebietes genauer mit der alten Gewässerkartierung überein als dies bei den höheren Schwellenwerten der Fall ist. Die Anzahl Zellen, die bei der Modellierung der Abflusslinie Eingang findet, zeigt sich also unmittelbar im generierten Gewässersystem. (vergleiche [Abb. 18\)](#page-21-2). Ein tieferer Schwellenwert für das Einzugsgebiet berechnete zu viele potentielle Abflusslinien. Das hängt mit den sehr genauen Ausgangsdaten (DTM, Auflösung 1m) zusammen. Diese hohe Auflösung bildet die Topographie, und damit auch Geländerinnen von geringer Breite, sehr genau ab.

<span id="page-21-2"></span>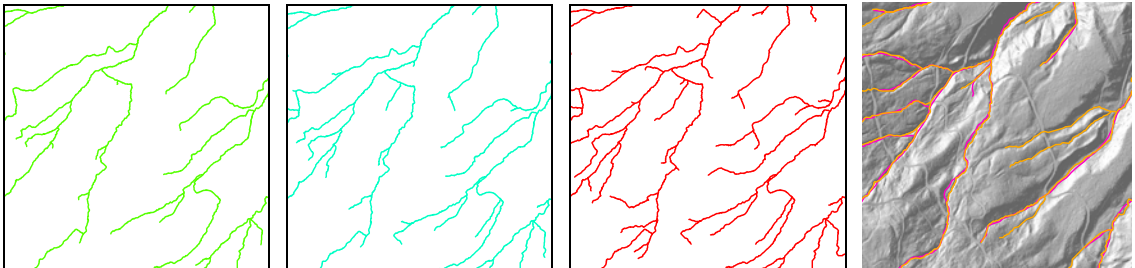

 **Abb. 18: gleicher Ausschnitt mit Abflusslinien 10'000 Zellen (grün), 7000 Zellen (blau), 5000 Zellen (rot), altes Gewässernetz (pink) und der neue Datensatz (orange).** 

## *5.2 Überprüfung der Ergebnisse im Feld*

Nach der Generierung des Gewässernetzes innerhalb des Probegebietes im Sihlwald, wurden mehrere Feldbegehungen durchgeführt. Dabei wurden die Ergebnisse, die uns das Modell lieferte, mit den real existierenden Bachläufen verglichen.

#### **5.2.1 Potentielle Abflusslinien**

Beim gewählten Modell wurde pro Einzugsgebiet eine Abflusslinie generiert. Dadurch entstanden auch potentielle Abflusslinien, die in der Realität keine Bachläufe sind (siehe [Abb.](#page-21-2)  [18\)](#page-21-2). Die potentielle Abflusslinie stellt nur die Fliessrichtung entlang der tiefsten Raster-Zellenwerte dar.

#### **5.2.2 Trockentäler**

Das Modell generierte teilweise Bachläufe, die real nicht existieren. Es handelt sich dabei um Trockentäler, die bei lang anhaltenden oder starken Niederschlägen durchaus als Wasserabflussrinnen dienen können (siehe [Abb. 19\)](#page-22-1).

<span id="page-22-1"></span><span id="page-22-0"></span>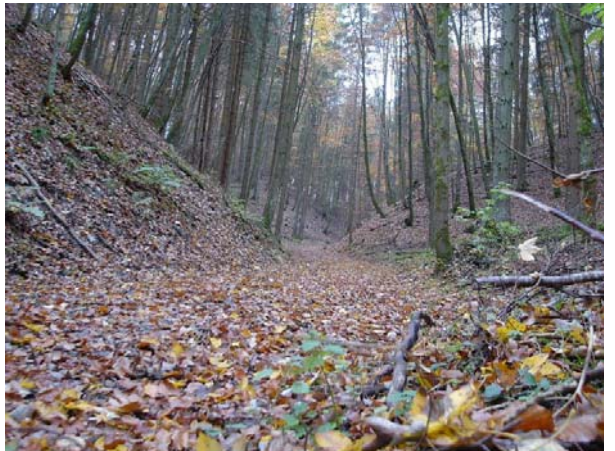

**Abb. 19: Trockental (eigene Aufnahme)** 

## **5.2.3 Strassen als Abflusslinien**

Diese Problematik wurde bereits nach der automatischen Generierung des Gewässernetzes erkannt. Damit die Abflusslinien auch nach den Strassendurchlässen weiter generiert wurden, mussten die Berechnungen mit dem Senken-freien Geländemodell durchgeführt werden (siehe auch Kapitel [3.4.1 Gewässernetz Sihlwald\)](#page-11-1). Dadurch berechnete das Modell aber die Fortsetzung des Bachverlaufs entlang der Strasse, anstatt unter der Strasse hindurch (siehe [Abb. 20\)](#page-22-2). In einem ersten Schritt wurden diese Stellen innerhalb des Probegebietes überprüft und anschliessend auch im gesamten Perimeter anhand von Feldbegehungen. Dabei gab es Gebiete, in denen der Bach auch in der Realität auf einer gewissen Länge parallel zur Strasse verlief. Nur eine Feldbegehung konnte diese Situation sichtbar machen, da diese Gräben entlang der Strasse auch auf dem Orthofoto nur ungenügend erkannt werden konnten.

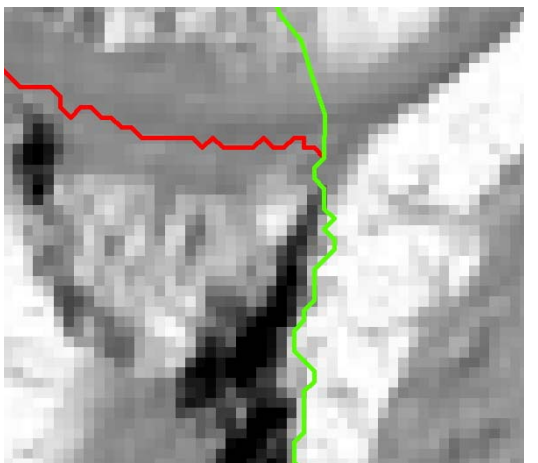

**Abb. 20: generierte Abflusslinie entlang der Strasse (rot) und manuell editierter korrekter Abfluss (grün)** 

## <span id="page-22-2"></span>**5.2.4 Quellgebiet**

Ebenfalls im Feld überprüft werden musste das Quellgebiet der Bäche. Einzelne Bäche treten erst nach einer gewissen Distanz an die Oberfläche. Da es aber topographisch eine Geländerinne ist, wurde ein solcher Bach im Einzugsgebiet bereits ein Stück weiter hangaufwärts generiert. Im Feld fand sich auch die umgekehrte Situation. Stellenweise wurde der Bach nicht genügend weit hangaufwärts generiert. Es handelte sich aber dabei nur um sehr schmale und untiefe Bäche und die fehlende Abflusslinie lag im Bereich von 10 - 30m.

## <span id="page-23-0"></span>*5.3 Vergleich zwischen altem und neuem Datensatz*

Wie im Vergleich in [Abb. 21](#page-23-1) zu erkennen ist, hat sich die Genauigkeit des neuen Datensatzes gegenüber dem alten Gewässernetz stark verbessert. An mehreren Orten ist zwischen den Bächen der beiden Datensätze ein Abstand von mehreren Metern festzustellen.

<span id="page-23-1"></span>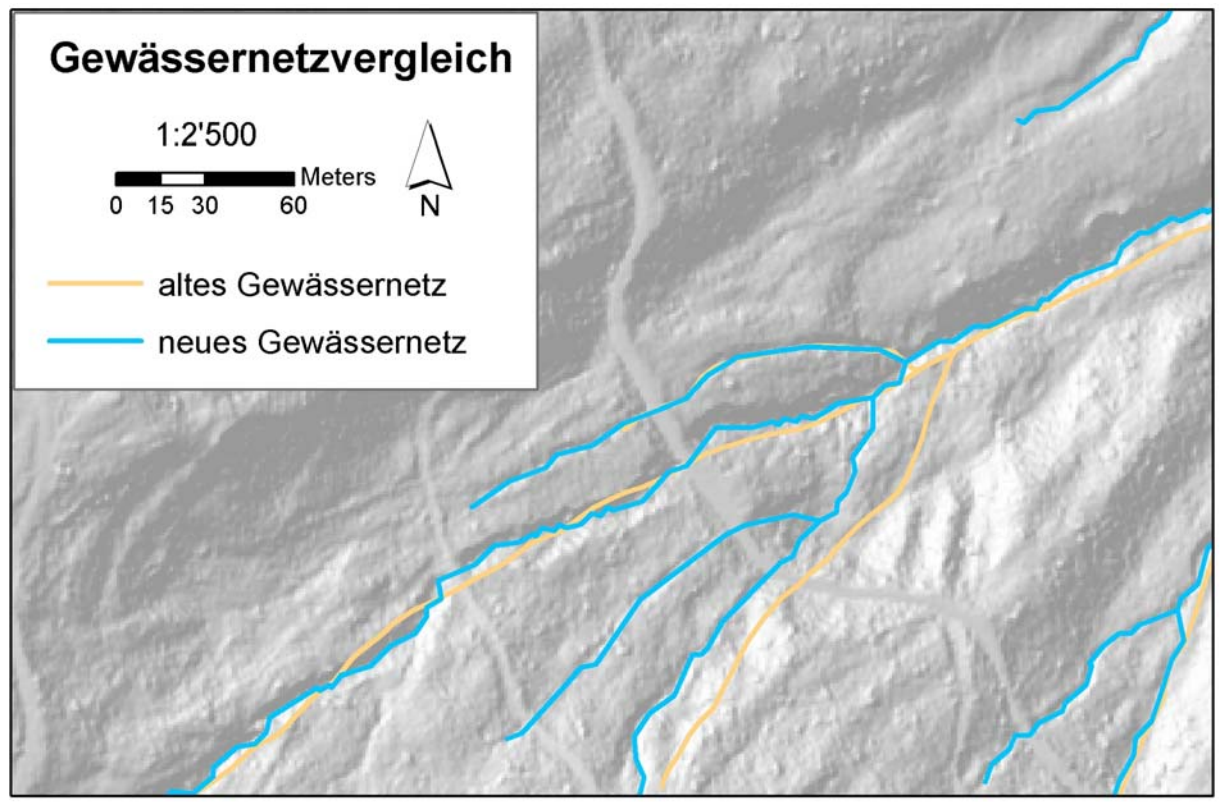

**Abb. 21: Vergleich zwischen altem (orange Linien) und neuem Gewässernetz-Datensatz (blaue Linien)** 

Ein ausführlicher Vergleich zwischen den beiden Datensätzen ist im Kapitel [6 Fazit](#page-24-1) zu finden.

## <span id="page-24-1"></span><span id="page-24-0"></span>**6 Fazit**

Die automatische Modellierung des Gewässernetzes anhand der Laserscan-Daten von einem Meter Auflösung ergab ein sehr gutes Ergebnis. Die Wahl des D8-Algorithmus für die Berechnung der Fliessrichtung erwies sich als richtig. Das zeichnete sich bereits zu Beginn der Modellierung ab, weshalb auf eine Modellierung des Rho8-Algorithmus verzichtet wurde. Bei der Modellierung des Senken-freien Geländemodelles fiel der Entscheid zugunsten der Methode des "Auffüllens" aus, da diese Methode in der Literatur (Morris/Heerdegen 1988: 133-134/ Burrough/McDonnell, 2000: 194-195) eine gute Kritik hat und in ArcGIS eine gute und effiziente Lösung bietet.

Ein Vergleich mit dem alten Gewässernetz (siehe [Abb. 18](#page-21-2) und [Abb. 21\)](#page-23-1) zeigt die hohe Genauigkeit, die bei der Generierung des neuen Gewässernetzes erreicht wurde. Dies ist auf die hochauflösenden Ausgangsdaten des DTM zurückzuführen. Hier muss aber angefügt werden, dass das gute Endergebnis letztlich nur aufgrund der Überprüfung im Feld und der anschliessenden manuellen Korrektur der Problemzonen zustande kam (siehe [Abb. 18](#page-21-2) und [Abb. 20\)](#page-22-2). Neben der Feldbegehung konnte für Unsicherheiten im Bachverlauf auch das digitale Orthofoto herangezogen werden. Diese Methode der Überprüfung erwies sich vor allem im Bereich der Sihltalstrasse bzw. der Mündung in die Sihl als hilfreich. In diesem Bereich sind die Bachläufe mehr oder weniger stark korrigiert und begradigt, weshalb ihr Verlauf auf dem Orthofoto gut sichtbar ist. Ein Vorteil bei der Kontrolle anhand des Orthofotos liegt auch in der Zeitersparnis.

Die manuelle Korrektur mittels Digitalisierung der fehlerhaft generierten Bachläufe beinhaltet eine gewisse Ungenauigkeit. Im Vergleich zum alten Gewässernetz ist diese aber sehr gering, da die Ausgangsdaten mit einem Meter Auflösung sehr genau waren. Auf dem DTM waren die Gerinne sehr gut erkennbar und mittels Hereinzoomen konnte sehr genau digitalisiert werden. Zweifelhafte Stellen wurden zudem anhand des Orthofotos überprüft. Insgesamt kann festgehalten werden, dass trotz teilweise manueller Arbeit ein sehr genauer Datensatz entstanden ist.

Da die Methode zur Extraktion der Sihlufer ein gutes Resultat lieferte, mussten die manuellen Anpassungen nur an natürlichen und künstlichen Hindernissen vorgenommen werden. Der grösste Teil der Sihluferlinien entspricht demnach der Berechnung im GIS. Je nach Wasserstand ändert sich vor allem an den flachen Gleithängen die Uferlinie markant. Trotzdem scheint die Annäherung an die Sihl, wie auch im Orthofoto zu sehen ist, relativ gut gelungen zu sein. Auch dieser Datensatz verfügt über eine ausreichende Genauigkeit.

Der Zeitplan wurde im Grossen und Ganzen eingehalten. Bei der Planung wurde kein wesentlicher Arbeitsschritt vergessen. Zeitdruck stellte sich erst gegen Ende der Projektarbeit ein. Die Arbeit am Gewässernetz des gesamten Gebietes (vor allem die Korrekturarbeiten) wurde etwas unterschätzt und es mussten zusätzliche Feldbegehungen durchgeführt werden. Der Arbeitsaufwand beim Editieren und Digitalisieren ist verantwortlich für die zeitliche Verlängerung gewisser Arbeitsschritte.

Vor allem das Berechnen der Flow Direction war sehr rechenintensiv. Um solch grosse Berechnungen durchzuführen ist es von Vorteil, wenn die Daten ebenfalls auf dem Rechner lokalisiert sind, welcher die Berechungen ausführt.

## <span id="page-25-0"></span>**7 Literaturliste**

Beven, K. J./Moore I. D. (1993): Terrain analysis and distributed modelling in hydrology. Reihe: Advances in hydrological processes. Chichester. Wiley.

Burrough Peter A./McDonnell Rachael A. (2000): Principles of Geographical Information Systems. Oxford. University Press.

Chen, Yangbo et al. (2004): GIS and remote sensing in hydrology, water resources and environment. Wallingford. IAHS Press.

Fürst, Josef (2004): GIS in Hydrologie und Wasserwirtschaft. Heidelberg. Wichmann.

Jones, Kevin H. (1998): A comparison of algorithms used to compute hill slope as a property of the DEM. – In: Computers & Geosciences 24/4. Great Britain. Elsevier. 315 – 323.

Kanton Zürich: AWEL Amt für Abfall, Wasser, Energie und Luft; Abteilung Wasserbau (2000):

GIS-Daten der öffentlichen Oberflächengewässer (ÖGW). Zürich. AWEL/23.8.00/KAR/1–9.

Morris, David G./Heerdegen, Richard G. (1988): Automatically derived catchment boundaries and channel networks and their hydrological applications. – In: Geomorphology 1/2. Amsterdam. Elsevier: 131 – 141.

Staffelbach, Heinz (2004): Urlandschaften der Schweiz. Aarau. AT-Verlag.

Strahler Alan H./Strahler Arthur N. (2002): Physische Geographie. Stuttgart. Ulmer.

Vieux, Baxter E. (2004): Distributed hydrologic modeling using GIS. Water science and technology library, volume 48. Dordrecht. Kluwer Academic Publishers.

Wörterbuch Allgemeine Geographie (2001). Hrsg. Leser, Hartmut. München. dtv.

## <span id="page-26-0"></span>**8 Abbildungsverzeichnis**

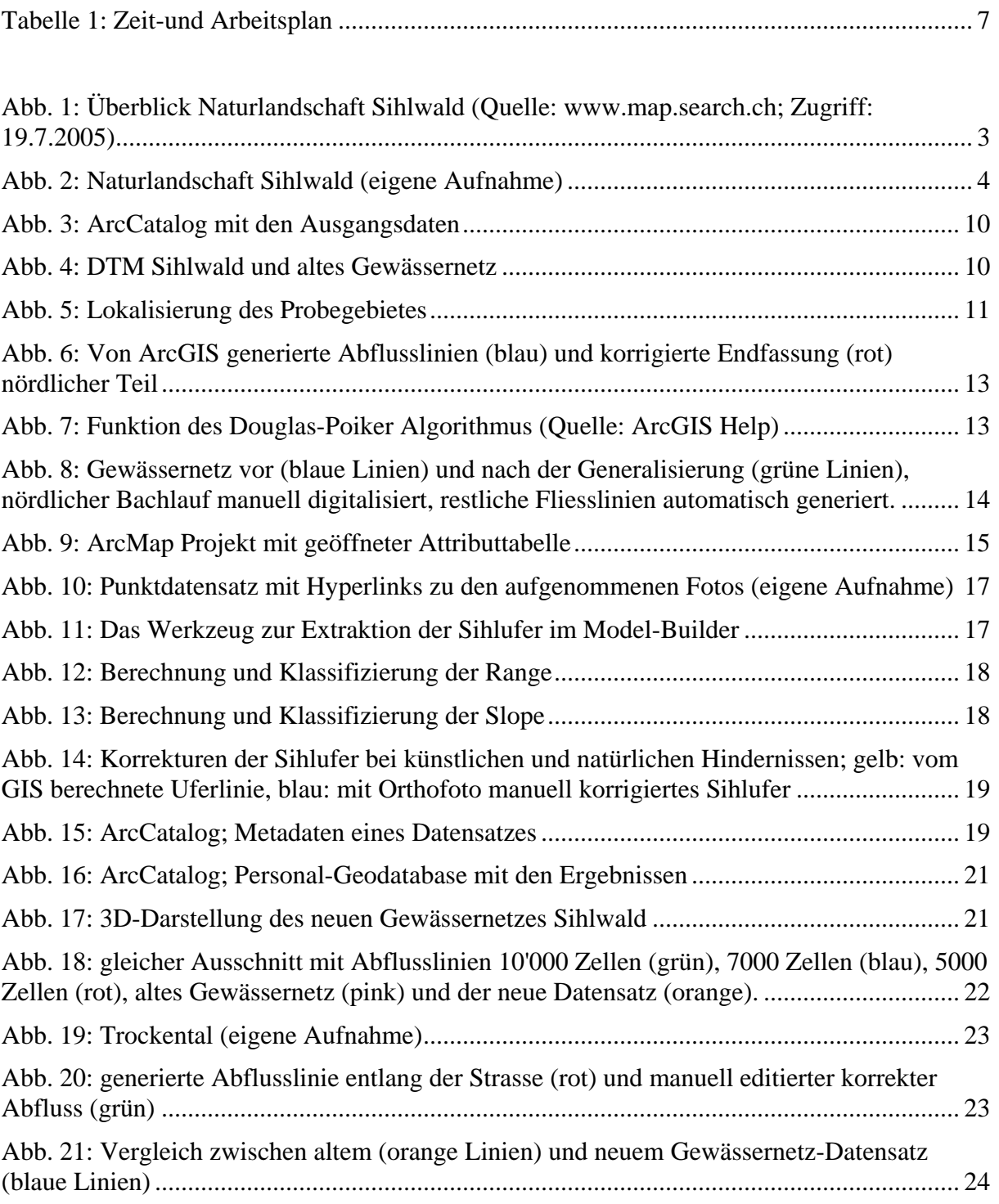